CA NSM 用 Dell OpenManage Connection

バージョン 3.4

インストールガイド

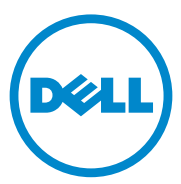

### メモ ■ メモ: コンピュータを使いやすくするための重要な情報を説明しています。

#### 本書の内容は予告なく変更されることがあります。 **© 2011** すべての著作権は **Dell Inc.** にあります。

\_\_\_\_\_\_\_\_\_\_\_\_\_\_\_\_\_\_\_\_

Dell Inc. の書面による許可のない複製は、いかなる形態においても厳重に禁じられています。

本書で使用されている商標:Dell™、DELL のロゴ、Dell Precision™、OptiPlex™、Latitude™、 PowerEdge™、PowerVault™、PowerConnect™、OpenManage™、EqualLogic™、KACE™、 FlexAddress™、および Vostro™ は Dell Inc. の商標です。Intel®、Pentium®、Xeon®、Core™、 および Celeron® は、米国およびその他の国における Intel Corporation の登録商標です。 AMD® は Advanced Micro Devices, Inc. の登録商標です。 AMD Opteron™、 AMD Phenom™、および AMD Sempron™ は Advanced Micro Devices, Inc. の商標です。Microsoft<sup>®</sup>、Windows<sup>®</sup>、 Windows Server®、MS-DOS®、および Windows Vista® は米国およびその他の国における Microsoft Corporation の商標または登録商標です。 Red Hat Enterprise Linux® および Enterprise Linux® は、米国およびその他の国における Red Hat, Inc. の登録商標です。 Novell® は、米国およびその他の国 における Novell Inc. の登録商標です。SUSE™ は、米国およびその他の国における Novell Inc. の商標です。Oracle® は Oracle Corporation および / またはその関連会社の登録商標です。Citrix®、 Xen®、XenServer®、XenMotion® は米国およびその他の国における Citrix System, Inc. の登録商標ま たは商標です。VMware®、Virtual SMP®、vMotion®、vCenter® および vSphere® は、米国またはそ の他の国における VMware, Inc. の登録商標または商標です。

本書で参照される CA ロゴおよび CA 製品名は、CA, Inc. またはその子会社の登録商標または商標です。

商標または製品の権利を主張する事業体を表すためにその他の商標および社名が使用されていること があります。それらの商標や会社名は、一切 Dell Inc. に帰属するものではありません。

2011 - 12

# 目次

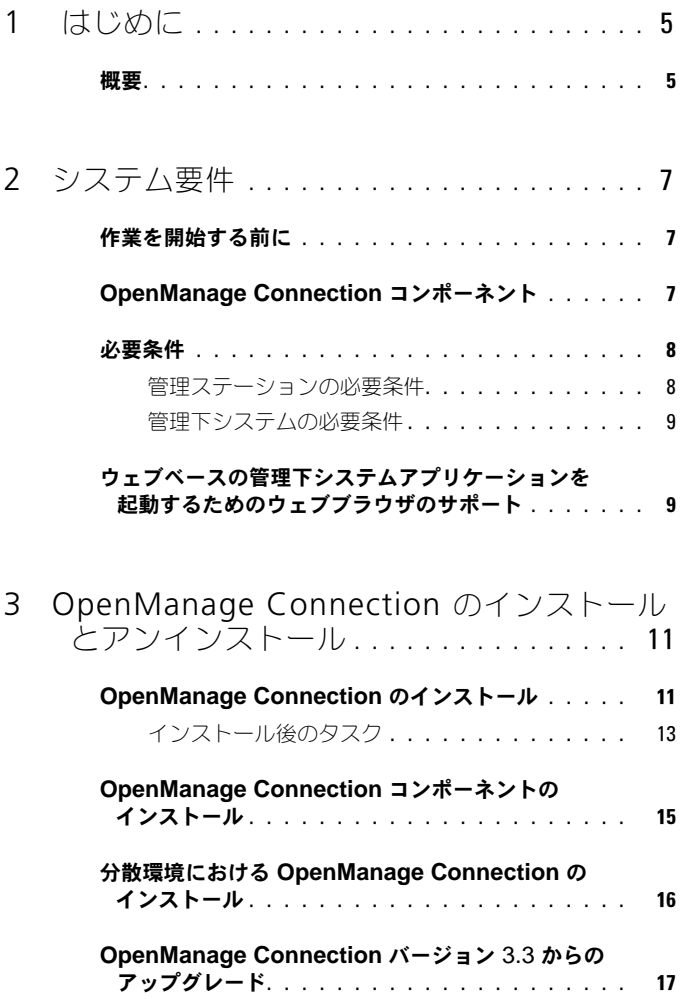

#### **[OpenManage Connection](#page-15-0)** の

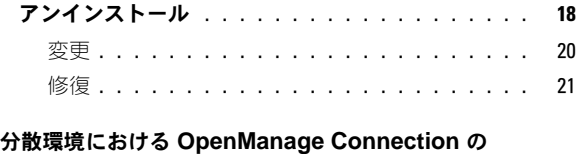

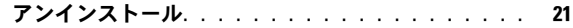

# <span id="page-4-0"></span>はじめに

## <span id="page-4-1"></span>概要

本ガイドは、Computer Associates (CA) Network and Systems Management (NSM) r11.1 SP2, CA NSM r11.2 CUM1, CA NSM r11.2 SP1、および CA NSM r11.2 SP2 向け Dell OpenManage Connection (以下 OpenManage Connection と呼びます)のインストール方法を説明す るものです。

OpenManage Connection は、Dell デバイスの管理を CA NSM のユーザー に拡張するシステム管理の統合ツールです。このツールにより、ユーザーは次 が可能になります。 •

- Dell デバイス管理を統合して管理を簡素化。
- 広範囲に分散した企業ネットワークから収集され、単一の CA NSM コン ソールにおいてリアルタイムで使用されるシステム正常性情報を提供するた めの、Dell エージェントを利用した Dell デバイスの監視。
- Dell OpenManage Server Administrator (OMSA), Dell OpenManage Server Administrator Storage Management (OMSS)、および Dell Remote Access Controllers(DRAC) などのシステム管理ソフトウェアアプリケーションの起動と使用。

OpenManage Connection は、Enterprise Management Console でデル 特有のアラートが受信されたときに、システム管理担当者が Dell システムに対 する是正措置を取ることも可能にします。これらのアラートには、温度、ファ ン速度、およびシャーシイントルージョンが含まれます。

### | はじめに

# <span id="page-6-0"></span>システム要件

本章では、OpenManage Connection をインストールするために必要な最小 および推奨用件についての情報を説明します。

## <span id="page-6-1"></span>作業を開始する前に •

- [「必要条件」の](#page-7-0)項を読んで、ご利用のシステムが最小要件を満たしているこ とを確認してください。
- インストーラに付属する OpenManage Connection readme ファイルを お読みください。これには、既知の問題に関する情報に加え、ソフトウェ ア、ファームウェアおよびドライババージョンに関する最新情報が記載され ています。readme ファイルは、**support.dell.com/manuals** でもご利 用いただけます。

## <span id="page-6-2"></span>OpenManage Connection コンポーネント

OpenManage Connection は、Distributed State Machine(DSM)、 WorldView (WV)、および Enterprise Management (EM) の 3 つのコン ポーネントで構成されています。OpenManage Connection コンポーネント は次のタスクを実行します。 •

- DSM:エージェントを分類および監視し、エージェントのトラップを フォーマット。
- WV:システム管理アプリケーションの起動ポイントを提供し、サブシステ ムの状態を表示。
- ニッパふとさい。<br>• EM:リモートアクセスコントローラ(RAC)のメッセージの記録を含む。

## <span id="page-7-0"></span>必要条件

次の条件は、CA 用 OpenManage Connection をインストールするための管 理ステーションおよび管理下システムの必要条件です。

### <span id="page-7-1"></span>管理ステーションの必要条件

次は、OpenManage Connection をインストールするための管理ステーショ ンの必要条件です。 •

- CA NSM r11.2 SP1、CA NSM r11.2 CUM1、CA NSM r11.1 SP2、 または CA NSM r11.2 SP2 対応の Microsoft Windows オペレーティン グシステムバージョン。対応バージョンは次のとおりです。 •
	- NSM マネージャ対応:Windows 2008(x86 / x64)
	- **NSM マネージャ対応: Windows 2008 R2 (x64)**
	- NSM リモート管理クライアント対応: Windows Vista (x86 / x64)
	- NSM リモート管理クライアント対応: Windows 7 (x86 / x64)
	- • NSM リモート管理クライアントの後続メンテナンス対応: Microsoft Windows XP Professional (32 ビットバージョンのみ)
	- NSM マネージャ対応:Microsoft Windows 2003 Standard、 Enterprise、Datacenter、および Small Business Server (Microsoft Windows 2003 R2 を含め 32 ビットバージョンのみ)

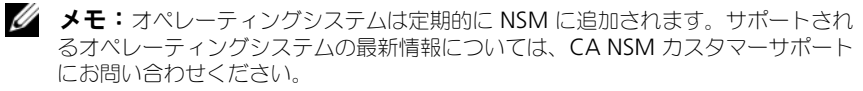

- 最小 10 MB ハードディスクドライブ空き容量。 •
- OpenManage Connection をインストールするシステムに対する管理 者権限。
- CA NSM r11.2 SP1、CA NSM r11.2 CUM1、CA NSM r11.1 SP2、 または CA NSM r11.2 SP2。
- OpenManage Connection の DSM または EM コンポーネントをインス トールする前に、MDB および awservices が実行されていることを確認し てください。
- DSM および EM をインストールする前に、まず OpenManage Connection の WV コンポーネントをインストールするようにしてくだ さい。
- DellOpenManage Connection WV コンポーネントをインストールする 前に、SQL サーバーが動作していることを確認してください。
- OpenManage Connection をインストールまたはアンインストールする 前に、すべての CA NSM アプリケーションを終了してください。

### 管理下システムの必要条件

次は、OpenManage Connection をインストールするための管理下システム の必要条件です。 •

- Dell OpenManage Server Administrator が管理下システムにインストー ルされていることを確認してください。Server Administrator のインス トールの詳細については、**support.dell.com/manuals** で 『Dell OpenManage Software Installation Guide』 (Dell OpenManage ソフトウェアインストールガイド)または 『Dell OpenManage Installation and Security User's Guide 』 (Dell OpenManage インストールおよびセキュリティユーザーズガイド) を参照してください。
- SNMP サービスが Dell 管理下システムとして分類されるように、 SNMP サービスが設定および実行されていることを確認してください。

## <span id="page-8-0"></span>ウェブベースの管理下システムアプリケーショ ンを起動するためのウェブブラウザのサポート

サポートされるウェブブラウザは、Dell OpenManage Server Administrator、RAC、および シャーシ管理コントローラー(CMC)製品対 応のブラウザと同じです。対応ブラウザの詳細については、 **support.dell.com/manuals** で利用可能の『Dell システムソフトウェアサ ポートマトリックス』を参照してください。

# <span id="page-10-0"></span>OpenManage Connection のイン ストールとアンインストール

本章では、OpenManage Connection をインストール、アップグレード、 およびアンインストールする方法を説明します。

## OpenManage Connection のインストール

CA NSM r11.2 SP1、CA NSM r11.1 SP2、CA NSMr11.2 SP2、または CA NSM r11.2 CUM1 に OpenManage Connection 3.4 をインストールす るには、次の手順を実行します。

- 1 Dell サポートサイト **support.dell.com** にアクセスします。
- 2 **Dell OpenManage Connection for CA NSM** インストールソフト ウェアをダウンロードし、展開します。
- 3 OpenManage Connection のインストールを開始する前に、すべてのア プリケーション ウィンドウを閉じてください。

メモ: MDB およびすべての CA NSM (awservices) が正常に実行されてお り、異なるコンポーネント間の接続が存在することを確認してください。

4 インストールソフトウェアのダウンロードおよび展開に指定したディレクト リから、インストーラを実行します。

**Dell OpenManage Connection for CA NSM (CA NSM 用** Dell OpenManage Connection)ウィザードが表示されます。

- 5 Dell ソフトウェア製品ライセンス契約を読み、**I accept the terms of the license agreement**(ライセンス契約の条項に同意する)をクリッ クしてください。
- 6 **Next**(次へ)をクリックして続行します。 **Select Features**(機能の選択)画面が表示されます。
- 7 インストールするコンポーネントを選択し、**Next**(次へ)をクリッ クします。 コンポーネントを選択すると、そのコンポーネントに関する短い説明が表示 されます。

**シンモ:NSM** のインストール中にコンポーネントをインストールしなかった場 合、コンポーネントは **Select features** (機能の選択)画面に表示されません。

分散環境で OpenManage Connection を使用している場合は、[「分散環](#page-14-0) 境における [OpenManage Connection](#page-14-0) のインストール」を参照してくだ さい。

- **8 DSM Components** (DSM コンポーネント)または WorldView **Components**(WorldView コンポーネント)を選択した場合、**Next** (次へ)をクリックすると、**Select MDB**(MDB の選択)画面が表示され ます。
	- a WV クラスおよびオブジェクトのインストール元となるリポジトリを **Select MDB** (MDB の選択)ドロップダウンリストから選択します。 デフォルトのリポジトリは、ドロップダウンリストで事前に選択されて います。
	- b WV コンポーネントをインストールする場合、MDB がインストールさ れているシステムに WV コンポーネントをインストールするようにし てください。
- 9 Install (インストール) をクリックします。

Distributed State Machine(DSM)コンポーネントをインストールし た場合、**InstallShield Wizard Complete**(InstallShield ウィザー ド完了)画面が表示され、すぐに **resetdsm** および **awservices start** コマンドを実行するオプションが提供されます。**Yes, I want to run "resetdsm" and "awservices start" now**(はい、今すぐ 「resetdsm」および「awservices start」を実行します)チェックボックス を選択し、コマンドをすぐに実行します。

10 **Finish**(終了)をクリックしてインストール作業を完了します。

**《/ メモ:CA NSM** 移行ガイドで推奨されているとおり、CA NSM をアップグレード する場合は、アップグレード前に OpenManage Connection をアンインストール し、アップグレード後に再度インストールするようにしてください。

### <span id="page-11-0"></span>インストール後のタスク

CA NSM r11.2 SP1、CA NSM r11.1 SP2、CA NSMr11.2 SP2、または CA NSM r11.2 CUM1 への OpenManage Connection バージョン 3.4 のイ ンストール後、次の手順を実行します。 •

 CA NSM の **Common Discovery** コンポーネントがインストールされて いる場合、<Common Discovery インストールディレクトリ >\Config に あるルール、分類ファイル「CmnDscvrClassification.xml」を次のように 手動でアップデートし、CA NSM rules ファイルと同様にフォーマットして ください。

<Device Class="DellOOB" ClassScheme="Hardware Type">

<Method Name="SNMPGeneric">

<Filter>(SysOID LIKE "1.3.6.1.4.1.674.10892.2")</Filter>

</Method>

</Device>

• 英語以外のオペレーティングシステム(管理ステーション内)では、 CA NSM の EM コンポーネントがインストールされているディレクトリ、 「<CA インストールディレクトリ >\SC\CCS\AT\SERVICES\CONFIG\ LOCAL\」にローカライゼーションフォルダを作成します。その後、それぞ れのローカライズ済みフォルダに **English**(英語)フォルダの内容を コピーします。表 [3-1](#page-12-0) に、オペレーティングシステムに対応するローカラ イゼ―ションフォルダの命名規則をリストします。

| オペレーティングシステム | ローカライゼ―ションフォルダ名 |
|--------------|-----------------|
| 日本語          | 日本語             |
| ドイツ語         | ドイツ語            |
| フランス語        | フランス語           |
| 繁体字中国語       | 中国語             |
| 簡体字中国語       | 中国語             |
| スペイン語        | スペイン語           |
| 韓国語          | 韓国語             |

<span id="page-12-0"></span>表 3-1 ローカライゼ―ションフォルダの命名規則

- DSM コンポーネントをインストールして、**Yes**、**I want to run "resetdsm" and "awservices start" now**(はい、今すぐ 「resetdsm」および「awservices start」を実行します)チェックボックス を選択しなかった場合は、コマンドプロンプトを開き、次のコマンドを実行 します。
	- resetdsm
	- awservices start

## <span id="page-13-0"></span>OpenManage Connection コンポーネントのイ ンストール

OpenManage Connection コンポーネントをインストールするには、次の手 順を実行します。

### WorldView (WV) のインストール

WV コンポーネントは、CS NSM の WV コンポーネント、または Remote Administrative Client がインストールされているシステムにインストールしま す。WV をインストールすると、次のコンポーネントがインストールされます。 •

- ビットマップおよびアイコンファイル
- すべてのデバイスクラス •
- MIB ファイル

#### Distributed State Machine (DSM) のインストール

DSM は、CA NSM の DSM コンポーネントがインストールされているシステ ムにインストールします。DSM をインストールすると、次のコンポーネント がインストールされます。 •

- DSM ポリシーファイル •
- WV エージェントクラス
- ・ WV エーシェ<br>• MIB ファイル

#### Enterprise Management (EM) のインストール

EM は、CA NSM の EM コンポーネントがインストールされているシステムに インストールします。EM をインストールすると、メッセージレコードアクショ ンファイル がインストールされます。

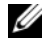

**グランス**トールするコンポーネントを選択すると、OpenManage Connection は関連ファイルをデフォルトのディレクトリにインストールします。

## <span id="page-14-0"></span>分散環境における OpenManage Connection のインストール

分散環境で OpenManage Connection をインストールするには、次の手順 を実行します。

- 1 WV コンポーネントは、WorldView または Remote Administrative Client がインストールされているシステムにインストールします。 WV コンポーネントをインストールすると、OpenManage Connection は Dell デバイス クラスを作成し、アイコンおよびイメージをそれぞれ 該当する場所にコピーします。
- 2 DSM コンポーネントは、CA NSM DSM コンポーネントがインストールさ れているシステム上に インストールします。DSM コンポーネントをインス トールすると、OpenManage Connection は Dell エージェント クラス およびメニューを作成します。
- 3 EM は、CA NSM の Enterprise Management コンポーネントがインス トールされているシステムにインストールします。EM コンポーネントをイ ンストールすると、OpenManage Connection はメッセージレコードア クション (MRA) および Dell DRAC SNMP トラップのアクションを作成 します。

## <span id="page-14-1"></span>OpenManage Connection バージョン 3.3 からの アップグレード

OpenManage Connection バージョン 3.3 から OpenManage Connection バージョン 3.4 へアップグレードすることができます。現在のバージョンから アップグレードするには、次の手順を実行します。

- 1 Dell サポートサイト **support.dell.com** にアクセスします。
- 2 **Dell OpenManage Connection for CA NSM** インストールソフト ウェアをダウンロードし、展開します。
- 3 OpenManage Connection のインストールを開始する前に、すべてのア プリケーション ウィンドウを閉じてください。
	- **メモ:MDB** およびすべての CA NSM (awservices) が正常に実行されてお り、異なるコンポーネント間の接続が存在することを確認してください。
- 4 インストールソフトウェアのダウンロードおよび展開に指定したディレクト リから、インストーラを実行します。

**Dell OpenManage Connection for CA NSM - InstallShield Wizard** (CA NSM 用 Dell OpenManage Connection - InstallShield ウィザード)が表示されます。

5 **Update** をクリックします。

OpenManage Connection はバージョン 3.3 からバージョン 3.4 にアッ プグレードされました。

6 **Finish**(終了)をクリックします。

■ メモ: OpenManage Connection バージョン 3.3 にインストールされた機能のみ が、OpenManage Connection バージョン 3.4 でアップデートされます。

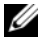

メモ: OpenManage Connection バージョン 3.3 がインストールされた CA NSM r11.1 SP2 および CA NSM r11.2 CUM1 のみを OpenManage Connection バージョン 3.4 にアップグレードできます。

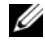

**シンチ:** アップグレード後、Dell デバイスが TCP/IP ネットワークで使用可能になり ますが、Dell 管理下システムの Business Process Views(ビジネスプロセスビュー) は使用できません。**Business Process Views**(ビジネスプロセスビュー)を表示 するには、resetdsm および awservices start コマンドを実行します。

## <span id="page-15-0"></span>OpenManage Connection のアンインストール

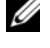

**メモ:**デルは、OpenManage Connection をアンインストールする前に、 CA NSM アプリケーションを終了することを推奨します。

■ メモ:OpenManage Connection は、プログラムの追加と削除 またはインストー ラを使用してアンインストールできます。

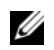

■ メモ:WorldView コンポーネントのアンインストール時間は、多少長くなる場合 があります。

管理ステーションから OpenManage Connection をアンインストールする には、次の手順を実行します。

- 1 プログラムの追加と削除 に進みます。
- 2 プログラムの追加と削除 ダイアログボックスで、**Dell OpenManage for CA NSM** を選択し、削除 をクリックします。

**Uninstall Dell OpenManage Connection** (Dell OpenManage Connection のアンインストール)ウィンドウが表示されます。

アンインストール手順は、OpenManage Connection および OpenManage Conenction と共にインストールされた関連のあるコン ポーネントを削除します。

特定のコンポーネントをアンインストールする場合は、対象のコンポーネ ントを選択し、**Modify**(変更)をクリックします。詳細については、 「分散環境における [OpenManage Connection](#page-17-1) のアンインストール」 を参照してください。

インストールを復元する場合は、**Repair**(修復)をクリックします。詳細 については[、「修復」](#page-17-0)を参照してください。

3 WV コンポーネントをインストールした場合、**Select MDB** (MDB の選択)画面が表示されます。

**Select MDB** (MDB の選択)ドロップダウンリストから DSM クラスおよ びオブジェクトがインストールされたリポジトリを選択します。インストー ラは、DSM クラスとオブジェクト、およびリポジトリからの全データを削 除します。WV クラスおよびオブジェクトを削除する場合は、**Remove WV classes and objects**(WV クラスおよびオブジェクトを削除する) チェックボックスを選択します。

DSM コンポーネントをアンインストールする場合、**resetdsm** および **awservices start** コマンドの実行を求める情報メッセージが表示され ます。

4 **Finish**(終了)をクリックしてアンインストール作業を終了します。

メモ:DSM コンポーネントをアンインストールして、**Yes**、**I want to run "resetdsm" and "awservices start" now**(はい、今すぐ「resetdsm」および 「awservices start」を実行します)チェックボックスを選択しなかった場合は、コ マンド プロンプトを開き、resetdsm および awservices start コマンドを実行します。

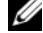

■ メモ: [「インストール後のタスク」](#page-11-0)で 説明したように、英語以外のオペレーティ ングシステムでローカライゼ―ションフォルダを作成(管理ステーション内) した場合は、EM コンポーネントをアンインストールした後にローカライゼ―ショ ンフォルダを手動で削除する必要があります。

### 変更

CA NSM 用 OpenManage Connection インストーラの **Modify**(変更) オプションは、インストールされたコンポーネントを変更します。特定のコン ポーネントをインストールする場合は、そのコンポーネントを選択し、 **Modify**(変更)をクリックします。特定のコンポーネントをアンインストー ルする場合は、そのコンポーネントの選択を外し、**Modify**(変更)をクリッ クします。コンポーネントのインストールは、次の順序でのみ行ってください。

- 1 WV
- 2 DSM
- 3 EM

コンポーネントのアンインストールは、次の順序でのみ行ってください。

- 1 EM
- 2 DSM
- $3$  WW

### <span id="page-17-0"></span>修復

破損または欠落したファイル、欠落したレジストリエントリを修復する場合は、 Repair (修復) オプションを実行してアプリケーションを修復します。

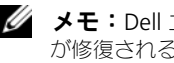

**■ メモ:**Dell エージェントの設定が変更された、または OpenManage Connection が修復されると、OpenManage Connection コンポーネントはデフォルトの値で 重複するレコードを作成します。修復後には、重複した Dell のレコードを削除する ようにしてください。

## <span id="page-17-1"></span>分散環境における OpenManage Connection のアンインストール

分散環境での OpenManage Connection のアンインストール中、次の手順 を実行します。

- 1 EM コンポーネントをアンインストールします。これにより、EM コンポー ネントのインストール時に作成されたすべての MRA が削除されます。
- 2 DSM コンポーネントをアンインストールします。これにより、ポリシー ファイルおよび **.wvc** ファイルが削除されます。ただし、DSM コンポーネ ントのアンインストール時に、Dell エージェントクラスおよびオブジェク トは MDB から削除されません。
- 3 WV コンポーネントをアンインストールします。選択された **MDB** 画面に WV クラスおよびオブジェクトを削除するオプションが表示されます。 **Remove WV classes and objects**(WV クラスおよびオブジェクトを 削除する)チェックボックスを選択すると、OpenManage Connection は選択した MDB からすべての Dell エージェントクラスおよびオブジェク トを削除します。
- メモ:DSM コンポーネントをアンインストールして、**Yes**、**I want to run "resetdsm" and "awservices start" now**(はい、今すぐ「resetdsm」および 「awservices start」を実行します)チェックボックスを選択しなかった場合は、コ マンド プロンプトを開き、**resetdsm** および awservices start コマ ンドを実行します。